●データのロギング用ソフトウェアの使用方法

1.「UECSLoggingSoft.zip」ファイルを解凍し、UECSLoggingSoft というフォルダをハードディスク にコピーする。

2.データロギング用ソフトウェアは UECSLoggingSoft フォルダ内の UECSLoggingSoft2012.jar フ ァイルをダブルクリックすると利用できる(図1)。

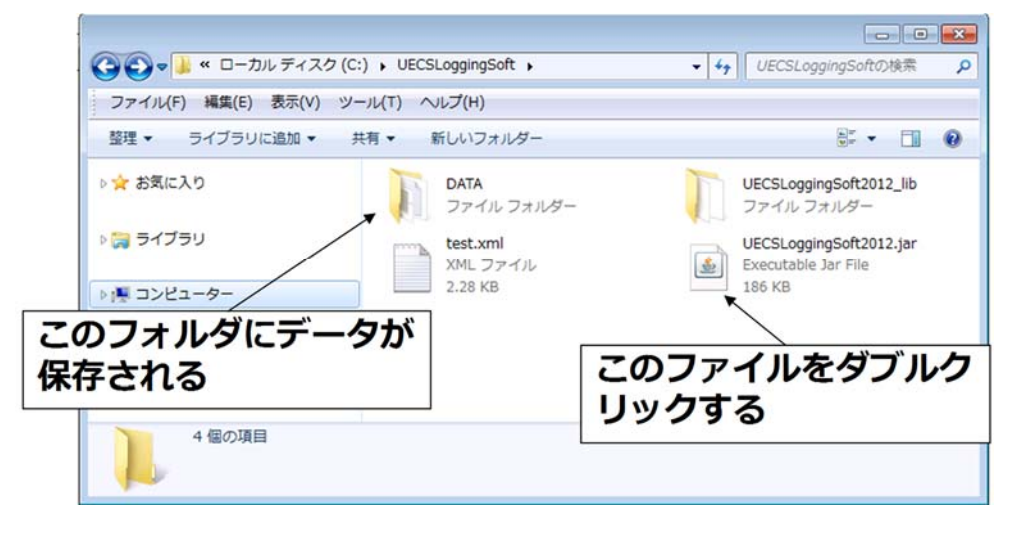

図1 データロギング用ソフトウェアの UECSLoggingSoft フォルダー画面

3. UECSLoggingSoft フォルダ内の「test.xml」ファイルに記載された内容に従って動作するため,記 録する項目や信号の構成要素などを編集して使用する(編集方法は後術)。

4.ソフトウェアを立ち上げると,UECSLoggingSoft の下の DATA ディレクトリに 1 分ごとのノード から送信された最新の値が CSV ファイルで保存される。

5. ロギング用ソフトウェアを立ち上げると、図2の画面が現れる。"時間を LAN に送信"ボタンをチ ェックしておくと本ソフトウェアの時刻に合わせて UECS の機器が環境制御を実施するようになる。

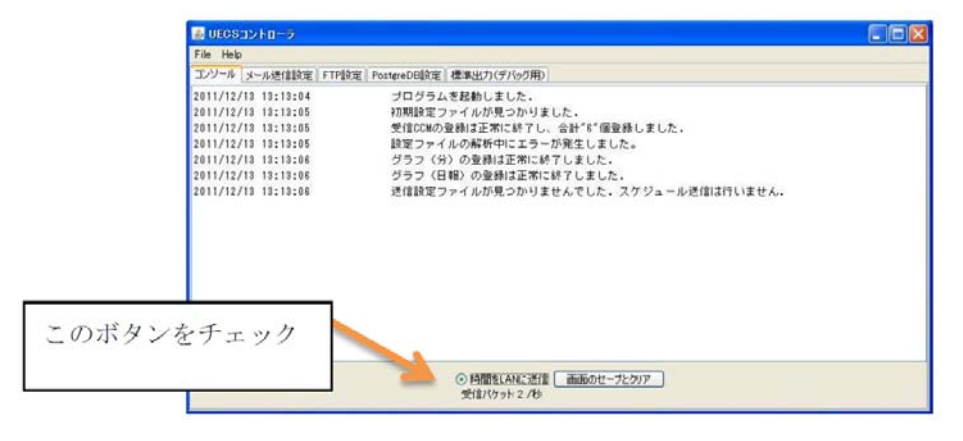

図2 ロギング用ソフトウェア稼動時の画面

6.DATA フォルダの中は図3のようになっている。JPG ファイルは CO2 や気温など計測データの時 系列グラフであり、「uecstable.html」ファイルは 1 分ごとの最新の情報が表示される。CSV ファイル は1分ごとの受信情報が保存される (save は 10 分ごと)。CSV ファイルは基本的にデスクトップにコ ピーしてから閲覧する(エクセルなどで閲覧中の時には,ロギングソフトウェアで save できないため)。

前述の「test.xml」ファイルに登録した項目は「uecslog\_xxx.csv」ファイル内に保存されるが、登録さ れてない CCM (UECS で使用する通信文の名称)は、「unknownuecslog\_xxx.csv」ファイル内に保存 される。

| ■ C:¥Documents and Settings¥武豊¥デスクトップ¥UECSLoggingSoft¥DATA                                                                                                    |                                                                                                    |                                                                                                    |                                                                                                    |                                                                                                    | $\sim$ 10     |  |
|----------------------------------------------------------------------------------------------------|----------------------------------------------------------------------------------------------------|----------------------------------------------------------------------------------------------------|----------------------------------------------------------------------------------------------------|----------------------------------------------------------------------------------------------------|---------------|--|
| 表示W<br>ファイル(E)<br>編集(E)                                                                                                    | お気に入り(A) ツール(T) ヘルプ(H)                                                                                                    |                                                                                                    |                                                                                                    |                                                                                                    |               |  |
| 検索<br><b>Filt</b><br>戻る •<br>フォルダ                                                                                                    |                                                                                                    |                                                                                                    |                                                                                                    |                                                                                                    |               |  |
|                                                                                                    | 名前                                                                                                    | サイズ                                                                                                    | 種類                                                                                                    | 更新日時                                                                                                    | 写真の           |  |
| $(\alpha)$<br>画像のタスク<br>□ スライドショーを表示する<br>オンラインでプリントを注文する<br>ō<br>画像を印刷する<br>論<br>すべての項目を CD にコピー<br>Ð<br>$\hat{\mathbf{x}}$<br>ファイルとフォルダのタスク<br>○ 新しいフォルダを作成する<br>このフォルダを Web に公開する<br>コ このフォルダを共有する<br>×.<br>その他<br>×<br>詳細 | Graph <sub>0.jpg</sub><br>Graph1.jpg<br><sup>1</sup> Graph <sub>2.jpg</sub><br>Til Graph3.jpg<br>GraphDaily0.jpg<br>GraphDaily1.jpg<br><b>En</b> GraphDaily2.jpg<br>GraphDaily3.jpg<br>receivedata.xml<br><b>Billuecslog 20111213 095955.csv</b><br>Bauecslog 20111213_130749.csv<br>e uecstable.html | 19 KB<br>23 KB<br>16 KB<br>28 KB<br>23 KB<br>24 KB<br>24 KB<br>24 KB<br>$2$ KB<br>13 KB<br>1 K B<br>3 KB | JPEG イメージ<br>JPEG イメージ<br>JPEG イメージ<br>JPEG イメージ<br>JPEG イメージ<br>JPEG イメージ<br>JPEG イメージ<br>JPEG イメージ<br>XML Document<br>Microsoft Office Ex<br>Microsoft Office Ex<br><b>HTML</b> Document | 2011/12/13 13:09<br>2011/12/13 13:09<br>2011/12/13 13:09<br>2011/12/13 13:09<br>2011/12/13 13:07<br>2011/12/13 13:07<br>2011/12/13 13:07<br>2011/12/13 13:07<br>2011/12/13 13:09<br>2011/12/13 13:00<br>2011/12/13 13:07<br>2011/12/13 13:09 |               |  |
|                                                                                                    | $\left\langle \right\rangle$                                                                                                    | <b>III</b>                                                                                               |                                                                                                    |                                                                                                    | $\rightarrow$ |  |

図3 DATA フォルダ内の画面

7.詳細については「vt\_bulletin\_11\_63-72\_1.pdf」論文を参照する。

●「test.xml」ファイルの編集事例

1.図4には、図1に示したフォルダ内の「test.xml」ファイルをメモ帳で開いたものを示している。 「test.xml」ファイルには UECS の LAN から受信した情報の処理方法が書かれている。<ROOT> と</ROOT>の間に記載された内容によって動作するが、このファイルでの内容は、大きくA~Dの 4部分に分かれる。Ⓐ(PRESET\_CCM タグ)は受信した CCM 信号に別名を登録するための内容、 Ⓑ(ALERT タグ)は警報メール送信機能を使うための内容、Ⓒ(DAILYREPORT タグ)は日報メ ール送信機能を使うための内容、Ⓓ(GRAPH タグ)はグラフ作成機能を使うための内容で構成さ れている。

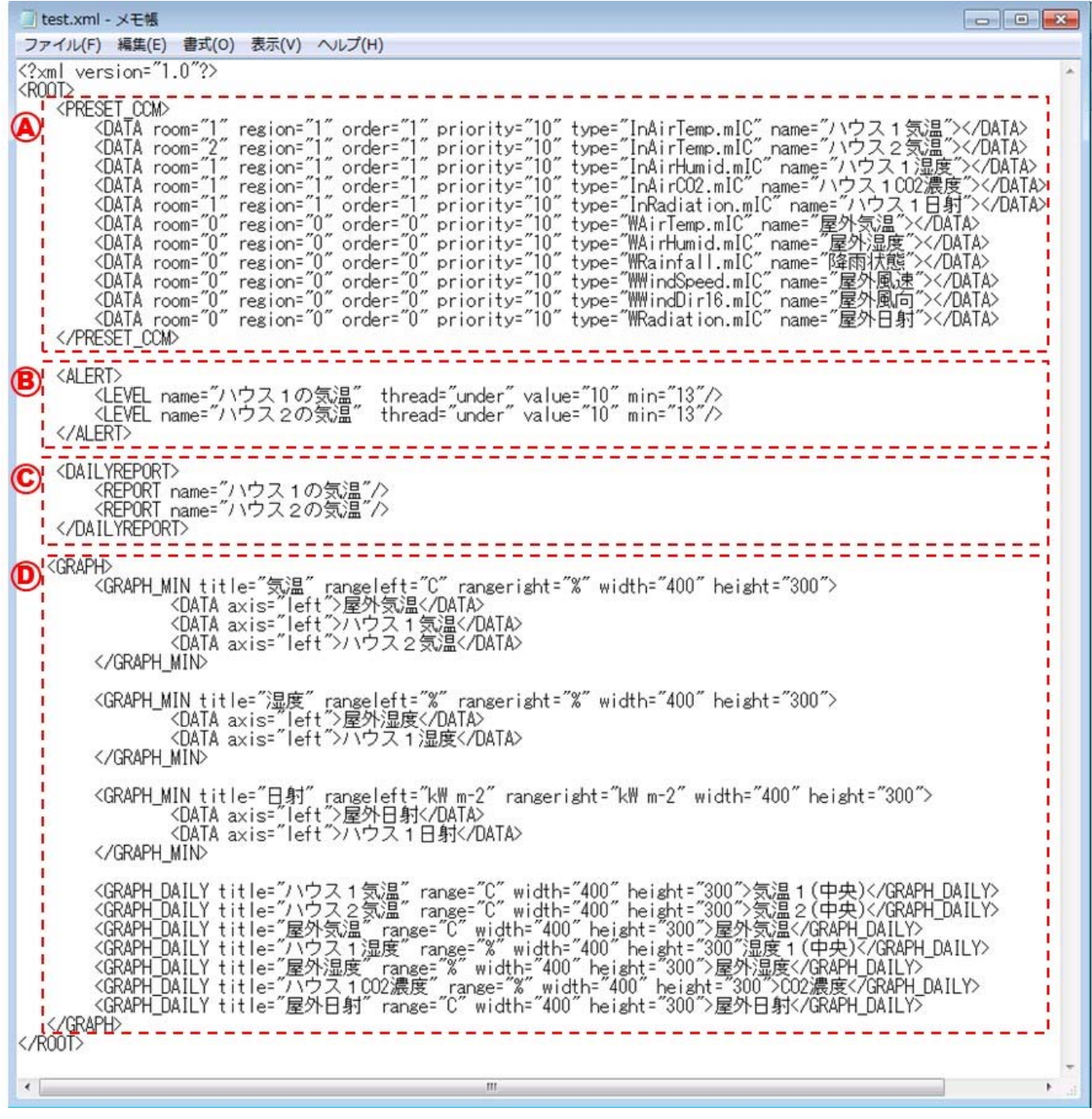

図4 test.xml ファイルの内容

ⒶCCM 信号の登録

2行目の「<DATA room="1" region="1" order="1" priority="10" type="InAirTemp.mIC" name="ハウス1気温"></DATA>」は

room-region-order-priority 値が 1-1-1-10 である InAirTemp.mIC(UECS の規格で屋内気温と定義さ れている)情報を「ハウス1気温」と定義するための内容である。CCM 信号にはアルファベットの大 文字、小文字や拡張名の有無などの区別があるため、スペルに注意する。また、これらの定義は CSV フ ァイルの作成や警報、日報、グラフ機能に反映されるため、文字の間違いがないように注意する。

その後は、同じ要領で、登録したい項目について「""」の部分に数字や文字を編集し登録を行う。 Ⓑ警報メール送信機能

 「ハウス1気温」および「ハウス2気温」が 10 を下回った場合警告メールを送信する設定である。 Ⓒ日報メール送信機能

 「ハウス1気温」および「ハウス2気温」のデータを毎日(23 時 59 分)メールに送信する設定である。 Ⓓグラフ作成機能

1番目の GRAPH\_MIN タグは、横 400、縦 300 の大きさのグラフに「屋外気温」、「ハウス1気温」、 「ハウス2気温」を一緒に表示する設定である。グラフにおいて使用する軸を「左側」で、単位は「C」 でタイトルは「気温」と表示される。

2 番と 3 番目の GRAPH\_MIN タグは、気温と同様に、「屋外湿度」と「ハウス1湿度」、「屋外日射」 と「ハウス1日射」を表示するための設定である。設定ファイルの例には記されていないが、 GRPAH\_MIN タグ内の height 属性の後に day 属性を足すと、何日分のデータを表示するかを設定する ことが可能である。例えば、day="3"と記述すると 3 日分のデータが表示されるようになる。

1番目の GRAPH\_DAILY タグは、横 400、縦 300 の大きさのグラフに日ごとの最高、最低、平均 気温を表示する設定であり、単位は「C」で、タイトルは「気温1(中央)」と表示される。

## ※注意事項

・ここでは簡易な事例紹介を記載しており、その他の機能や詳細については、ZIP ファイル内にある論 文「vt bulletin 11 63-72 1.pdf」を参照してください。

・本ソフトウェアは JAVA を用いて製作されているため、実行するパソコンには、JAVA をインストー ルする必要があります。

・Windows 上でロギング用ソフトウェアを閉じるとロギングが止まってしまうため、記録中はソフト ウェアを常に実行中にしておく必要があります。

・使用するパソコンの OS や編集ソフトなどによっては不具合が生じる可能性があります。

・本ソフトウェアは、ネットワーク通信の方法である UDP を利用してデータ収集をしています。その ためファイヤーウォールやセキュリティ対策ソフトで UDP の 16520~16529 番ポートを利用できない 設定となっている場合は、ポートの開放を行う必要があります。なお、本ソフトウェアは UECS の通信 規約に合致しない通信文は無視するようになっているため、セキュリティ上の問題は発生しません。

・パソコンの設定で長時間使用しないと自動的にスリープする設定となっている場合があるが、そのよ うな機能を設定すると、スリープ後はデータ収集しなくなります。Windows アップデータを自動に設定 すると、パソコンが再起動しデータ収集が止まる場合があります。

## ●参考文献

-安場ら、2012、「ユビキタス環境制御システム通信実用規約に基づいた施設園芸用管理ソフトウェア の開発」、野菜茶業研究所研究報告、11:63~72